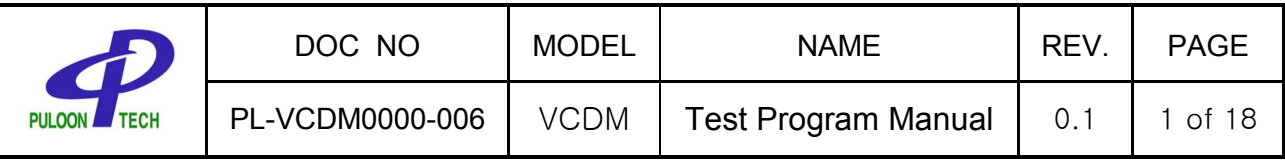

# Test Program Manual

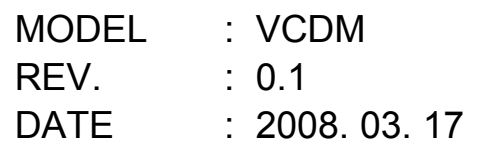

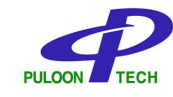

PULOON Technology Inc.

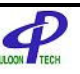

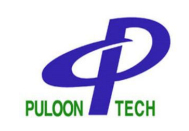

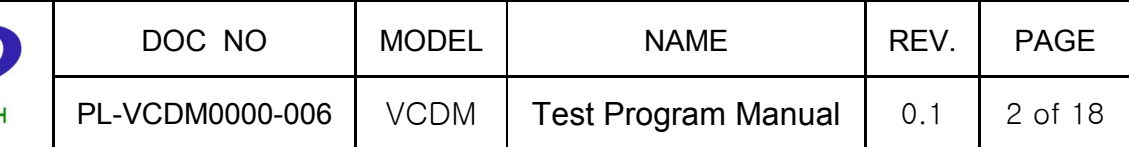

## Revision History

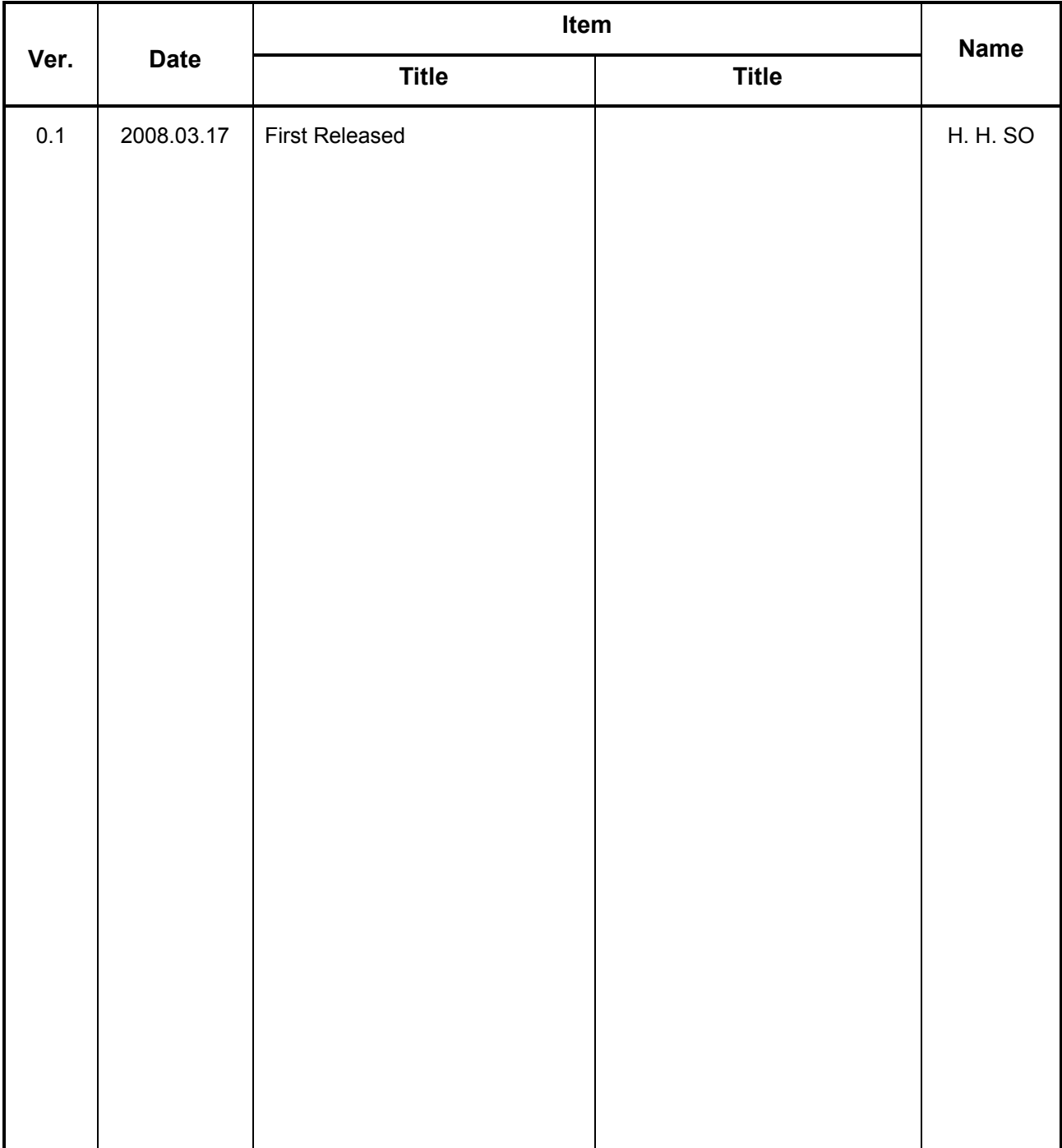

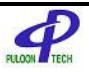

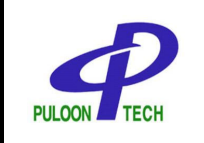

## **Contents**

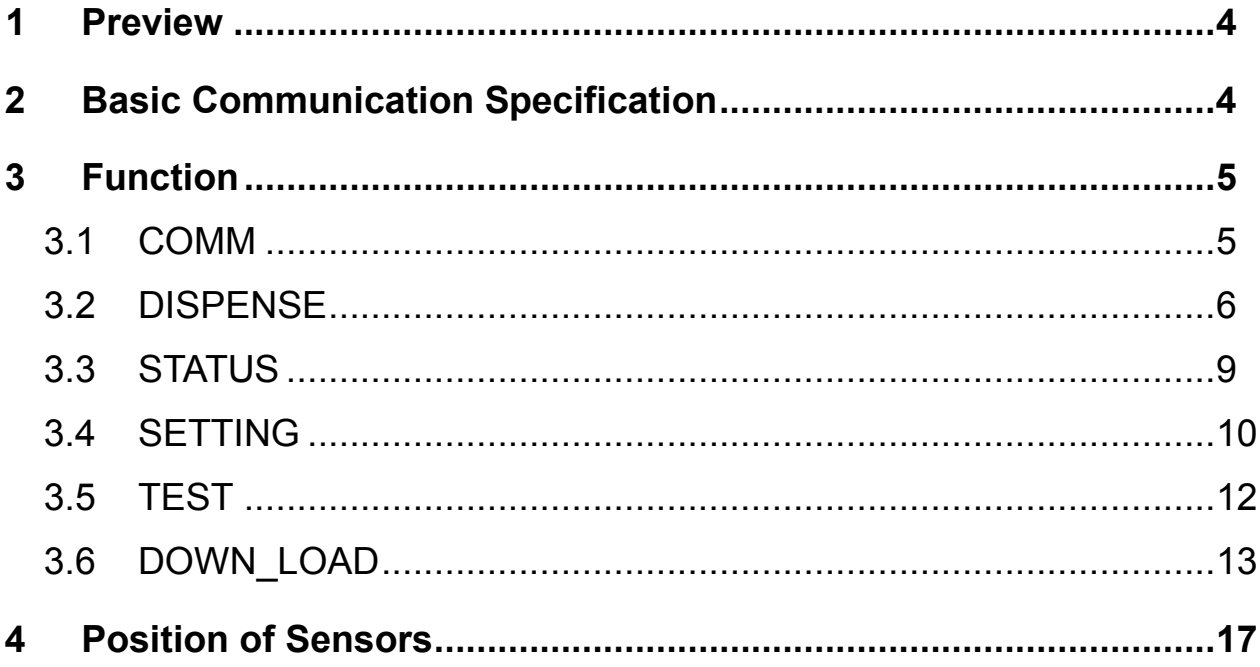

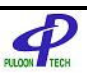

<span id="page-3-0"></span>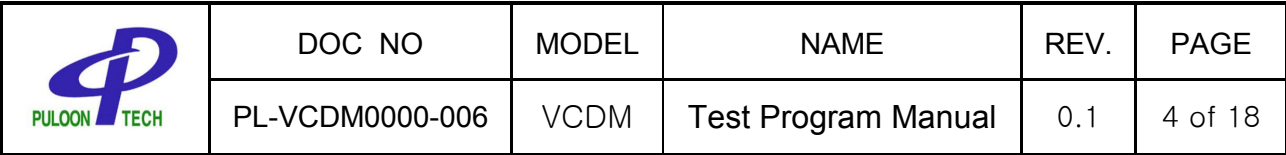

### 1 Preview

The test manual describes how to test VCDM using the test program supplied by the manufacturer.

## 2 Basic Communication Specification

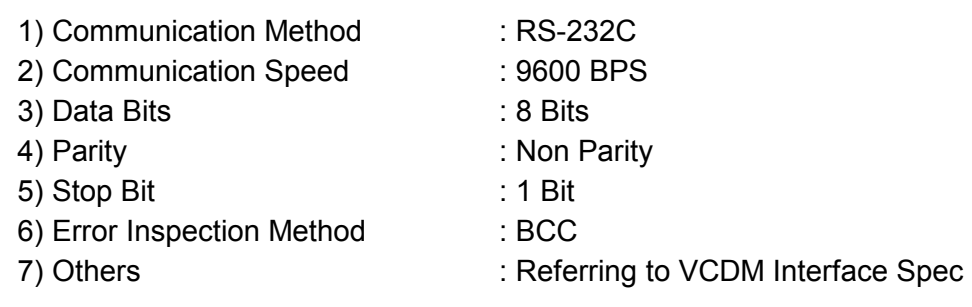

<span id="page-4-0"></span>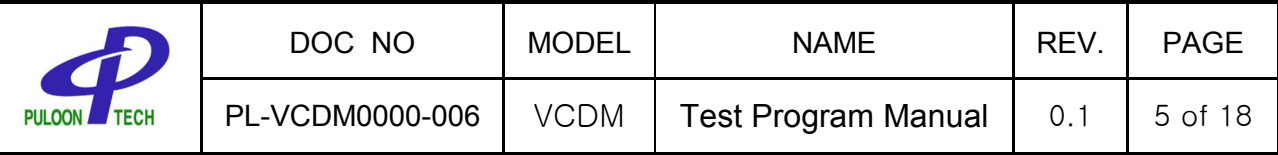

## 3 Function

Execute Test Program and the function on each Tab is explained.

## 3.1 COMM

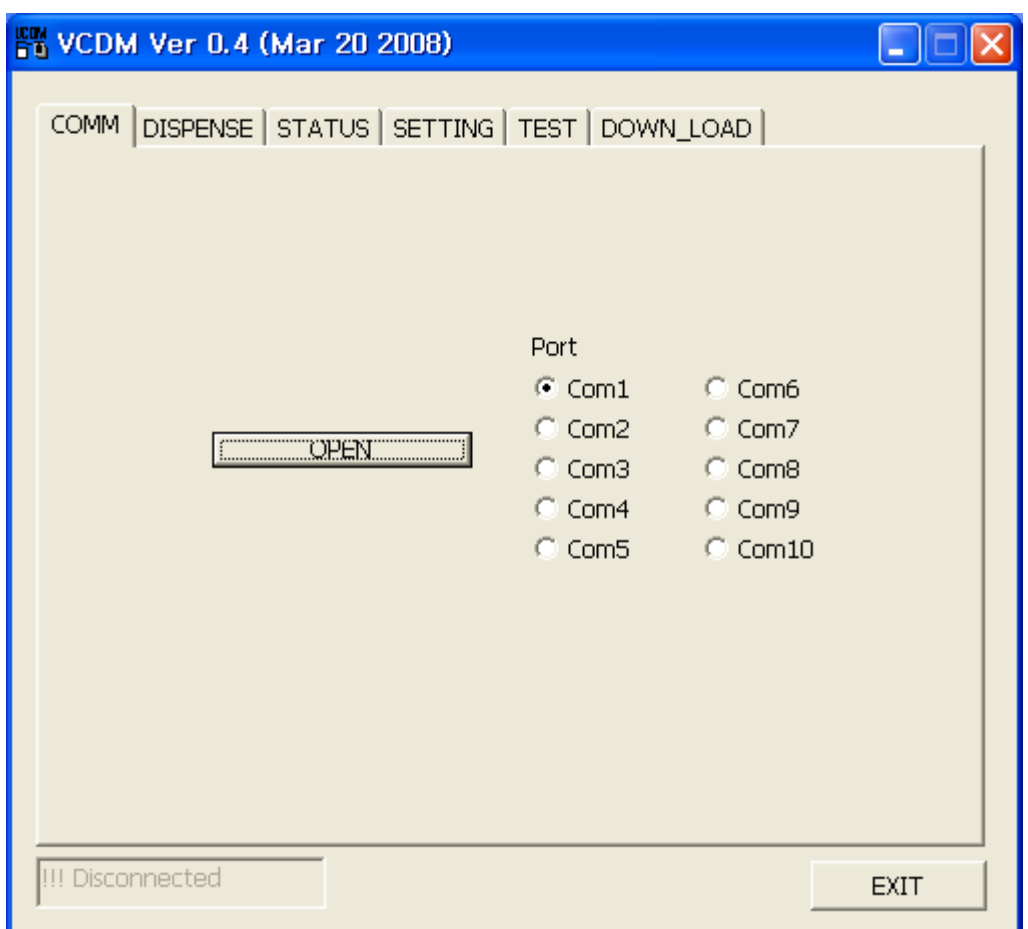

- 1) Connect RS232 cable between PC and LCDM.
- 2) Then start the test program and choose the tab, COMM.
- 3) Check the port of PC available and press the button of OPEN. If communication port is not opened, all the commands are not available and the connection should be performed anything else.

The status of communication is displayed in the small window of the bottom of the tab. (i.g, ACT Time-Out, COMX Connect, Disconnected..)

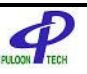

<span id="page-5-0"></span>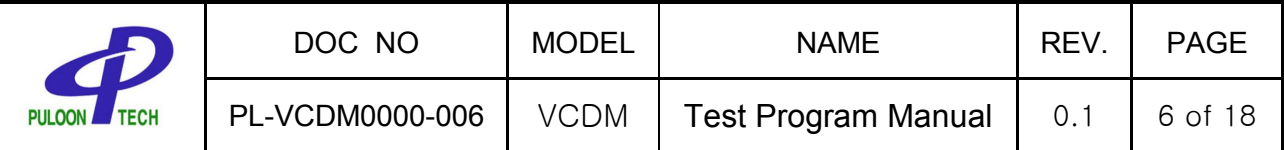

### 3.2 DISPENSE

#### 3.2.1 DISPENSE

- 1) Put the request number for dispensing onto each blank for one transaction and the number of the repetition for testing. Then, press the button of "DISPENSE" and VCDM will start to dispense as requested from the cash cassette.
- 2) Without repetition number, ECDM is operated just one time. The waiting time can be set by one second. If the error is occurred during operation, the dialog window is displayed. (Error code is referred to the interface specification.)

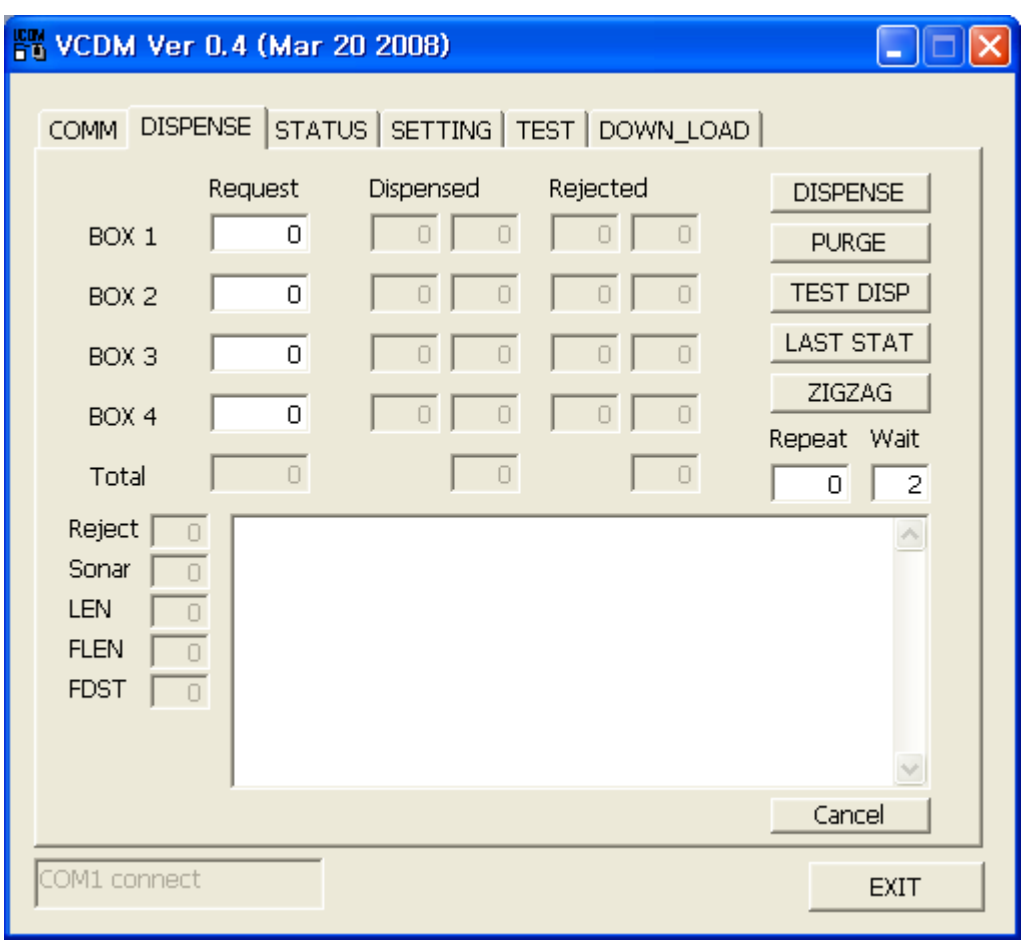

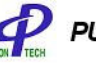

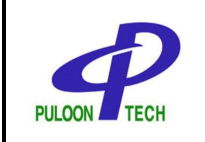

The following picture shows the results after DISPENSE command.

In the column under "Dispensed", the red line shows the number of the latest dispensed notes and the blue line shows the accumulated number of total dispensed notes for all repetition.

In the column under "Rejected", the red line shows the number of the latest rejected notes and the blue line shows the accumulated number of total rejected notes for all repetition.

In the row of "Total", the number of the dispensed and the rejected from all the cassette are shown.

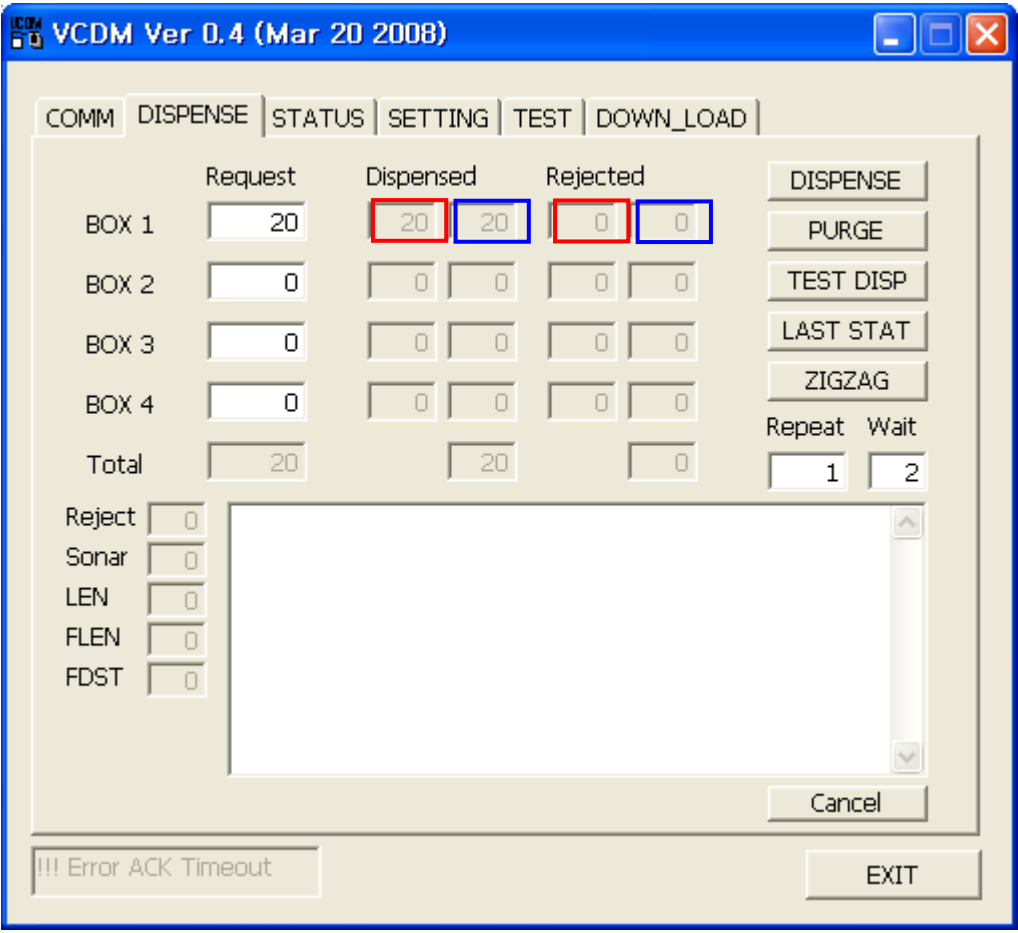

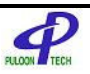

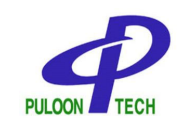

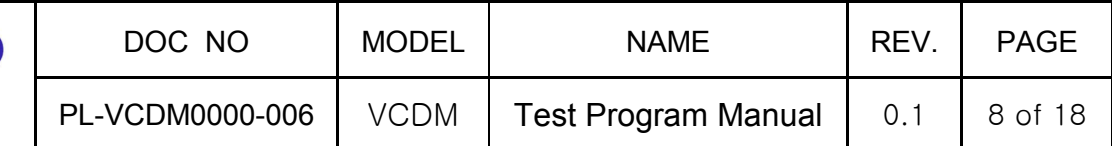

#### 3.2.2 PURGE

It causes cash dispenser to be purged. Always one time is activated.

#### 3.2.3 TEST DISPENSE

The function of "Test Dispense" is to send the banknotes from cassettes to reject cassette in order to test the dispense function. The limit of the available number on the blank is less than 50 for the transaction.

#### 3.2.4 LAST STAT

The latest response is displayed.

#### 3.2.5 ZIGZAG

Every note is dispensed and rejected by turns as requested in the repeatition. The maximum available number is 50.

#### 3.2.6 Cancel

It is used to stop repetition of dispensing.

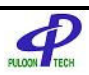

<span id="page-8-0"></span>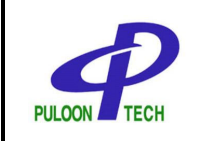

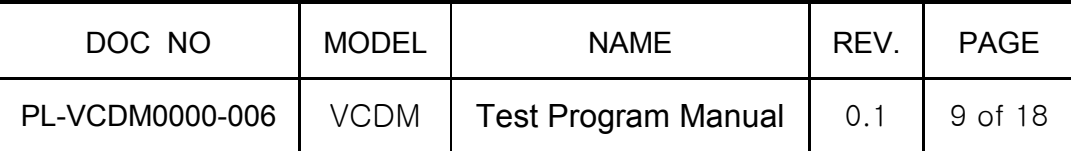

## 3.3 STATUS

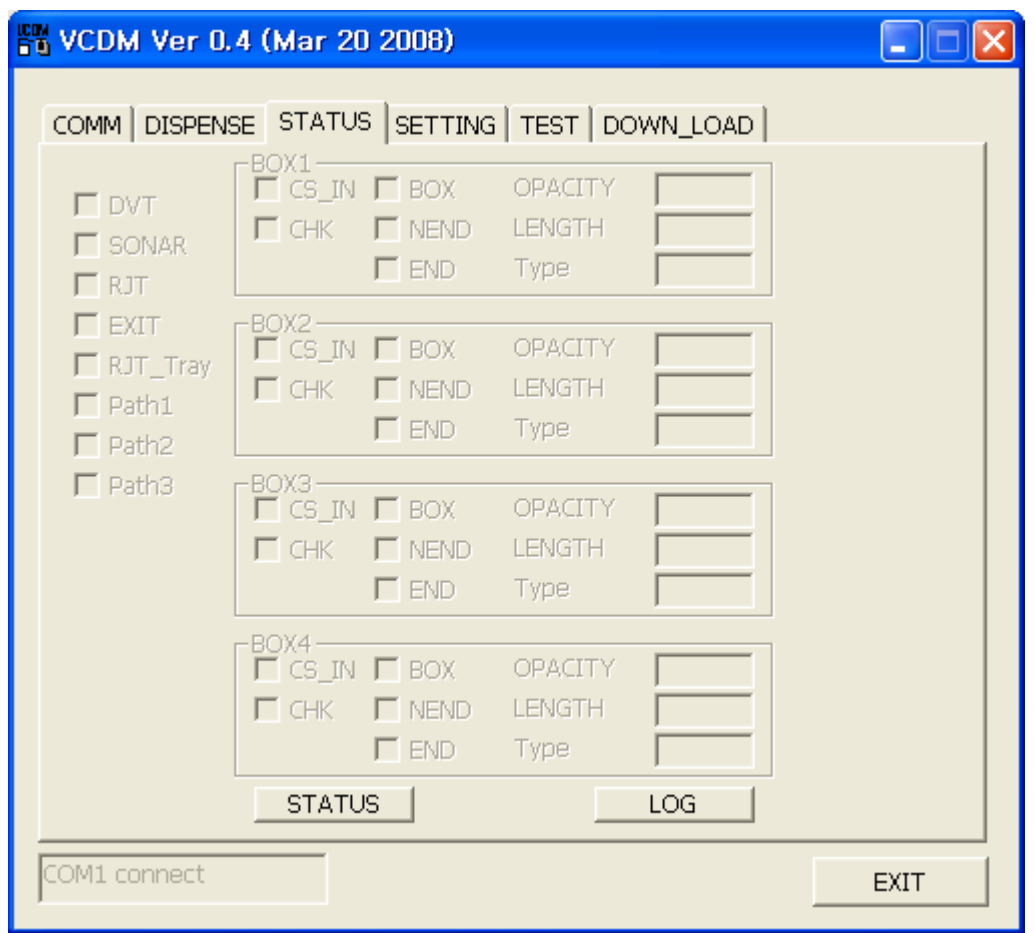

- 1) The STATUS shows the current status of sensors. Without loading notes into cash cassettes, the normal status of sensors is like the picture.
- 2) If a sensor on the path is blocked, it will be marked with check  $(v)$ . BOX (Box Existence) sensors and NEND (Nearend) sensors should be checked and all other sensors should not be checked without trouble. (Each sensor name and position is attached in Chapter 5.)
- 3) "LOG" transmits the latest debugging data to PC. The password is "xoox".

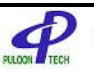

<span id="page-9-0"></span>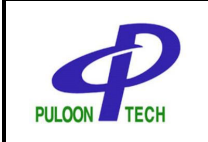

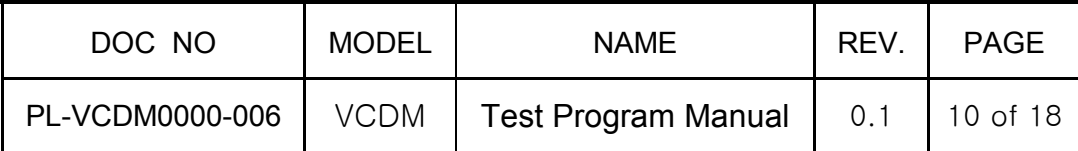

## 3.4 SETTING

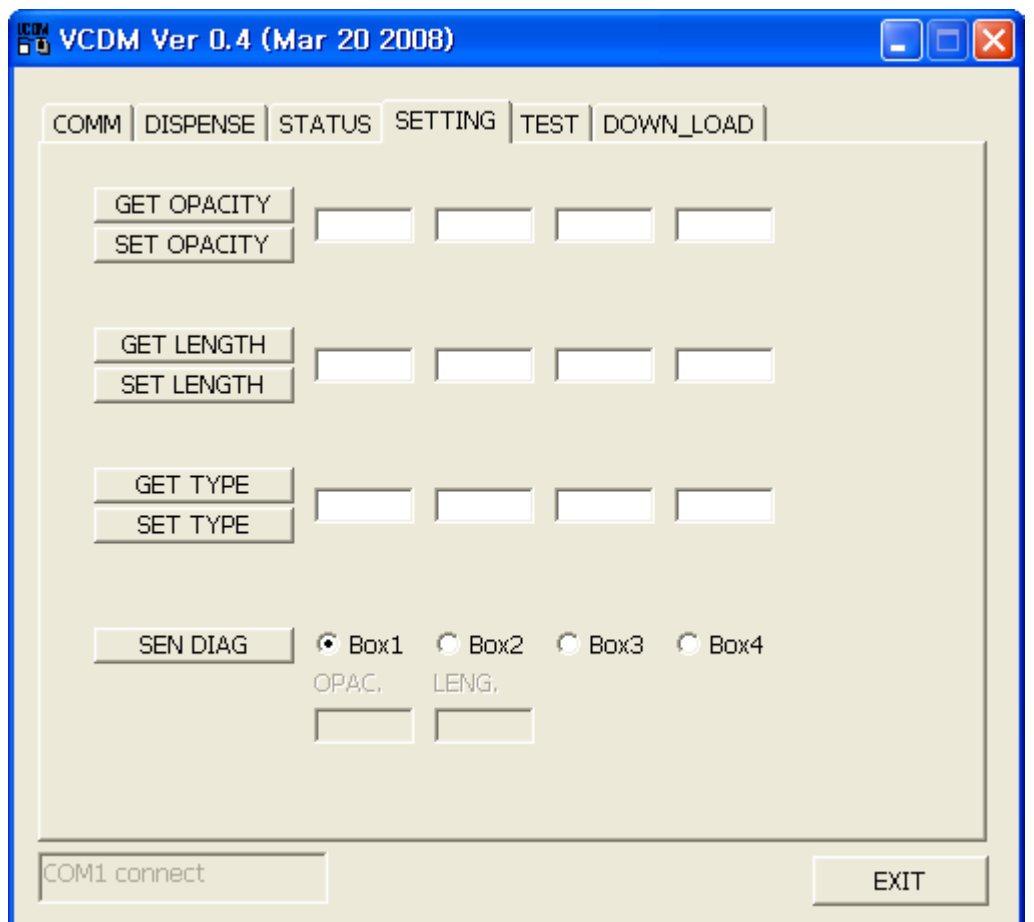

VCDM-400 has function to define parameters related to the banknotes. If user wants to use different thickness and size of note from each cash box, the parameters should be set to the features of the note following the next steps.

(The data of each column are showing the values related to each cassette. )

- 1) Load the notes for each cassette.
- 2) Check the cash box to be measured among Box1, 2, 3 and 4 next to the button, SEN DIAG in the bottom.
- 3) Press the button of SEN DIAG and then 5 notes are dispensed from the chosen box for the measurement. The measured values for the OPACITY(Thickness) and LENG(Length) of notes are displayed on the bottom of the test program.
- 4) Now put the measured values to the proper blank referring to the example.
	- ex1) Box1 : SEN DIAG  $\rightarrow$  OPAC. 50 LENG. 37
	- : Put 50 into the  $1<sup>st</sup>$  blank next to GET OPACITY and 37 into the  $1<sup>st</sup>$  blank next to GET LENG.

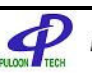

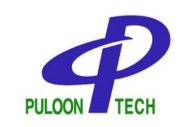

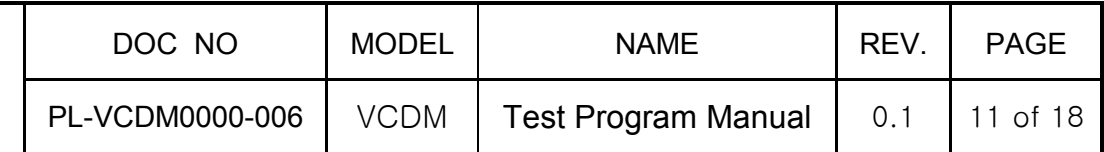

ex2) Box3 : SEN DIAG  $\rightarrow$  OPAC. 52 LENG. 38

- : Put 50 into the 3<sup>rd</sup> blank next to GET OPACITY and 38 into the 3<sup>rd</sup> blank next to GET LENG.
- 5) Press the button of SET OPACITY and SET LENGTH. Then, all the newly set values for each box can be displayed through GET OPACITY and SET LENGTH.
- 6) Repeat this cycle for another boxes.
- 7) SET ORDER button enables to assign the priority for dispensing of the cassette. Current priority can be shown by GET ORDER.

Caution ) The parameters of the banknotes should be very carefully put after enough testing with SEN DIAG. We recommend the default value can be used unless there is special trouble.

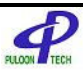

<span id="page-11-0"></span>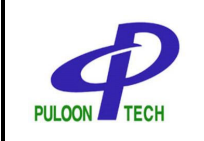

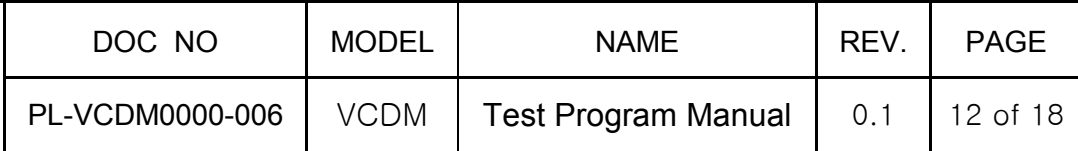

## 3.5 TEST

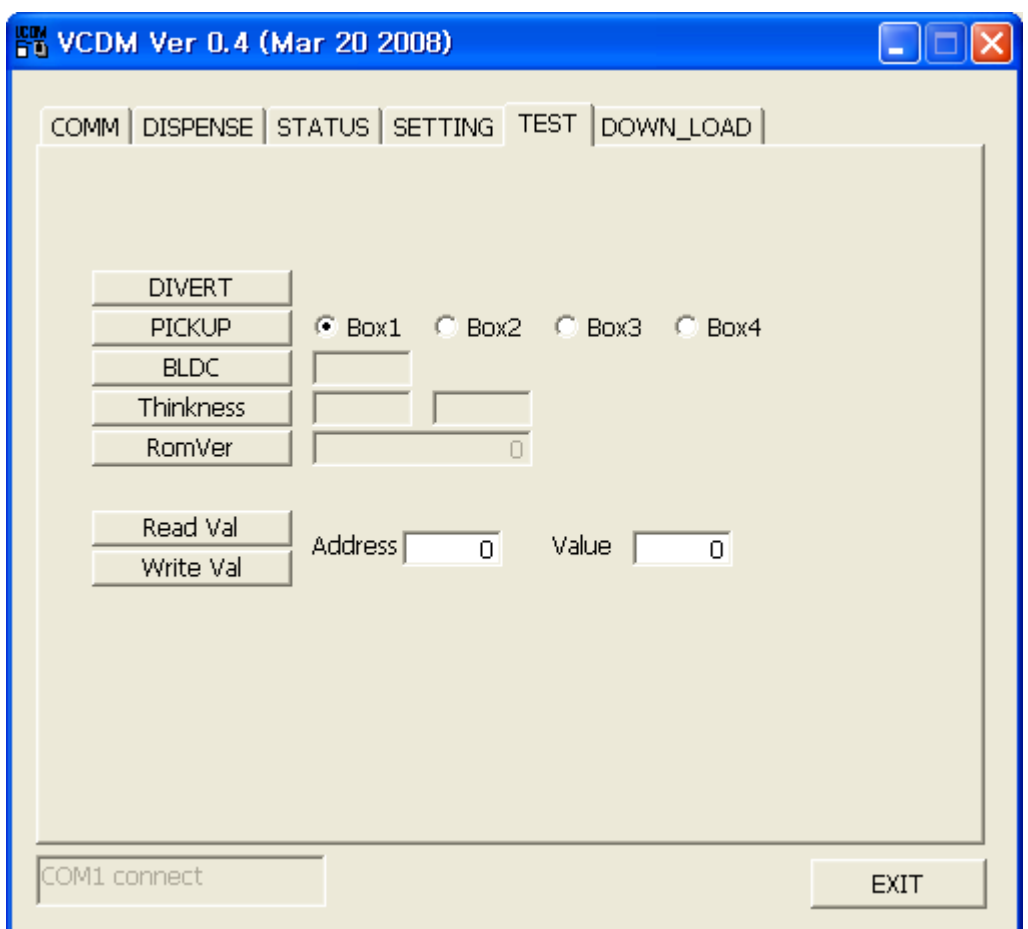

- 1) DIVERT : Checking the solenoid to operate the diverter
- 2) CLUTCH : Testing individual clutch on each box after choosing the box
- 3) BLDC : Normal Speed : 8000 ± 5% 1CB6 at ROM version B10N (5038)
- 4) RVDT : Measuring RVDT value
	- Normal RVDT(OPAC.) value without any load :  $124 \sim 130$
- 5) RomVer : Check ROM version and CHKSUM
- 6) Read Val Command to check internal variables
- 7) Write Val Command to change internal variables

ex) To change BLDC(Brush-Less DC) motor speed, put "19" to Address blank and the number (for requested speed) to Value blank. Then put the botton of Write Val. ( The default value for motor speed is 190. )

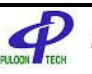

<span id="page-12-0"></span>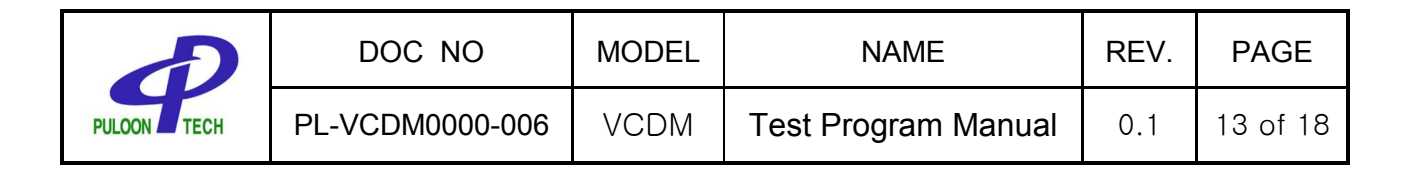

## 3.6 DOWN\_LOAD

#### 3.6.1 Go Loader

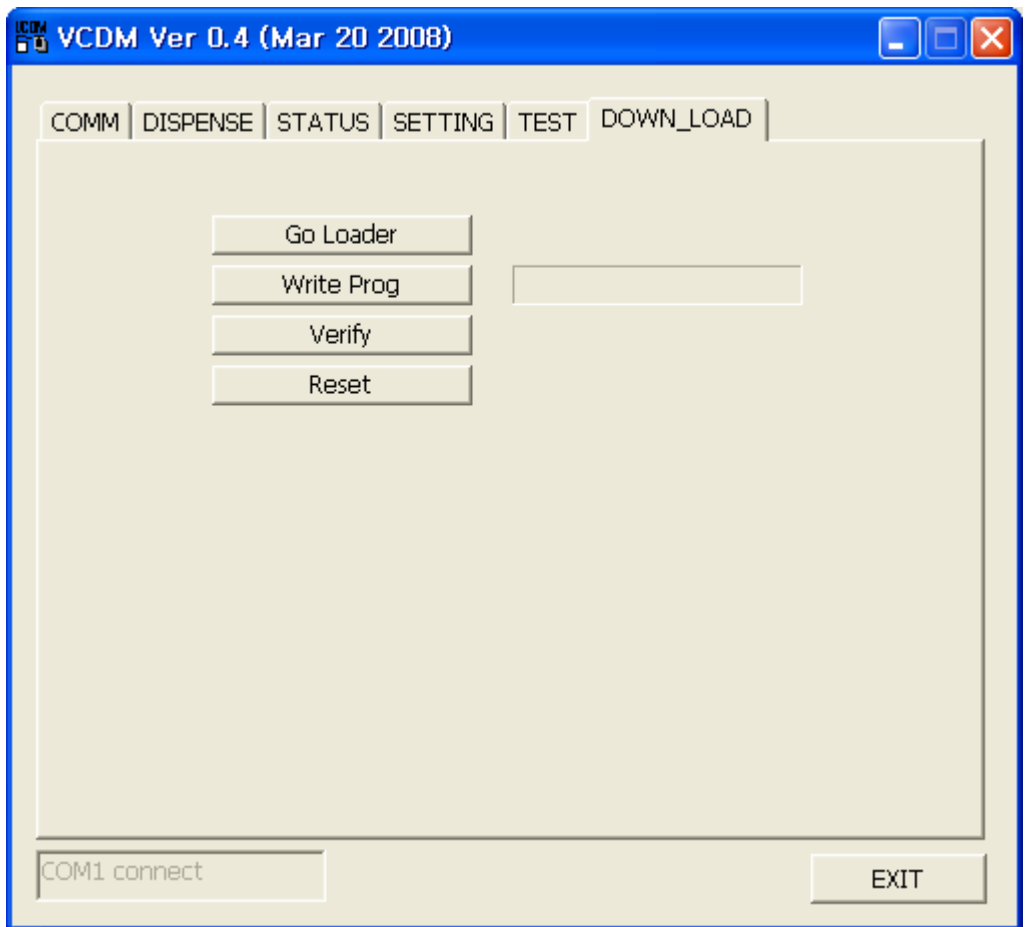

Go Loader changes the mode from operation to program mode and should be executed at first for downloading. If it is successful, the next dialog box is displayed.

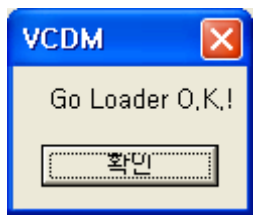

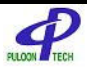

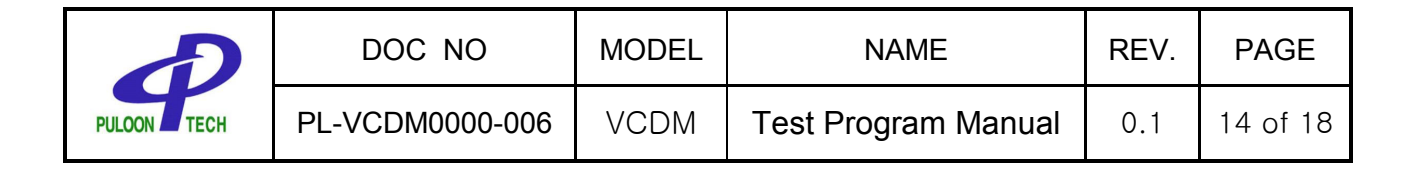

## 3.6.2 Write Prog

Write Prgo activates the next dialog box to choose the transferred file. The file for downloading in ECDM400 has binary format (\*\*\*.BIN).

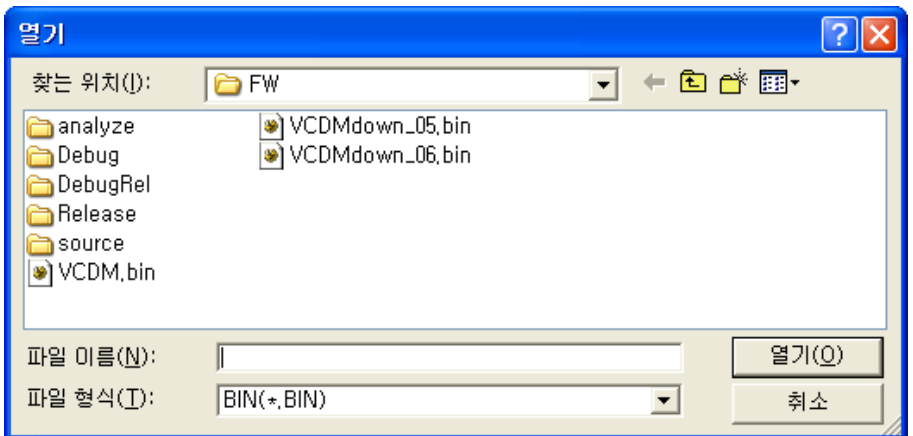

The progress is shown like the next picture.

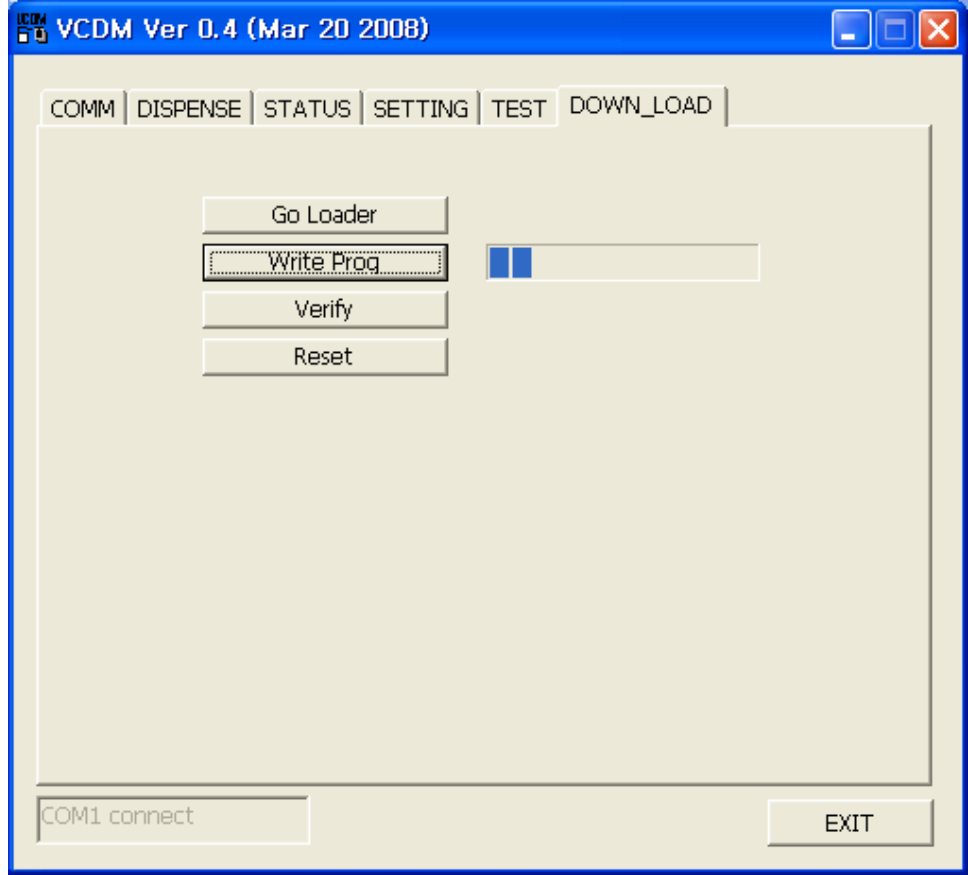

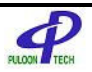

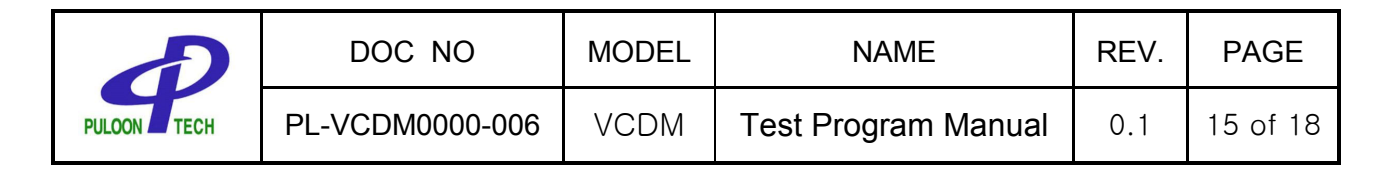

When the transfer is completed, the confirmation can be shown like the next picture.

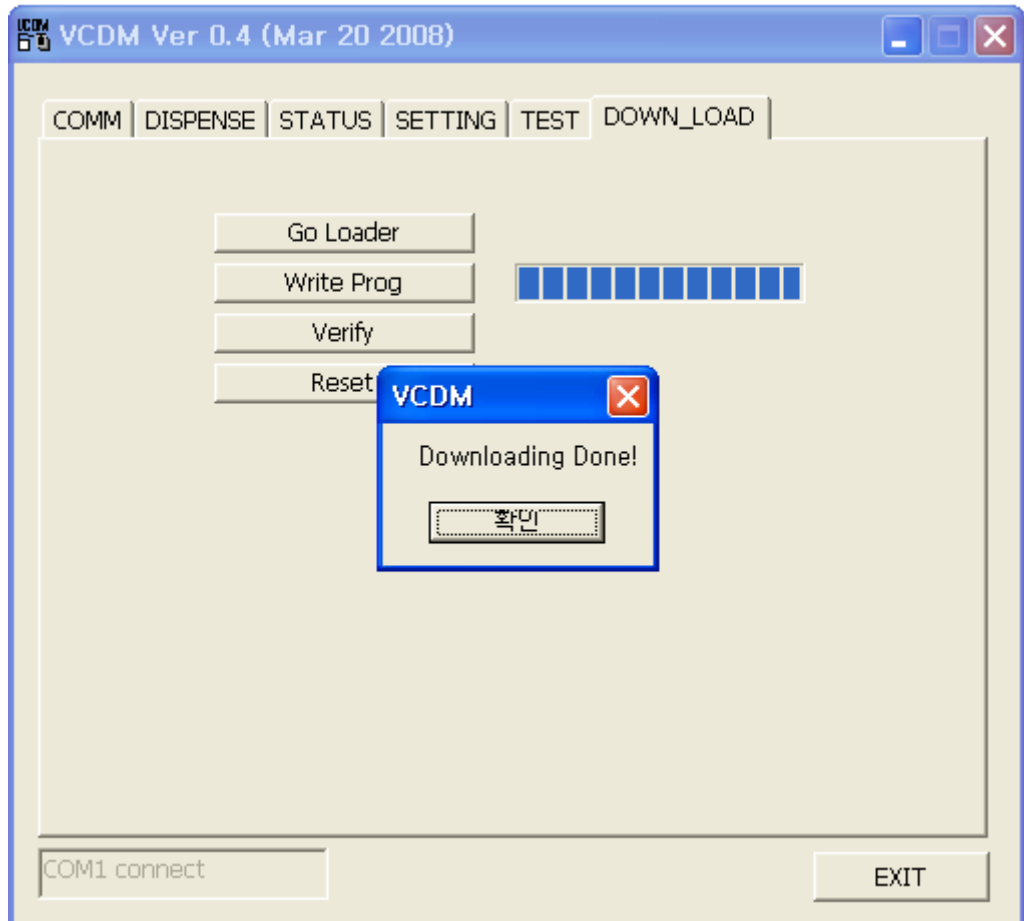

#### 3.6.3 Verify

Verify enables to check the check sum of the downloaded file.

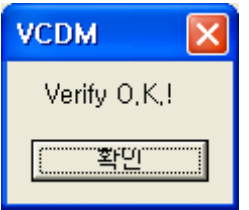

Unless the command is executed or the check sum is right value, the error message is shown. In such a error, Write Prog should be executed again.

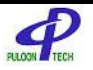

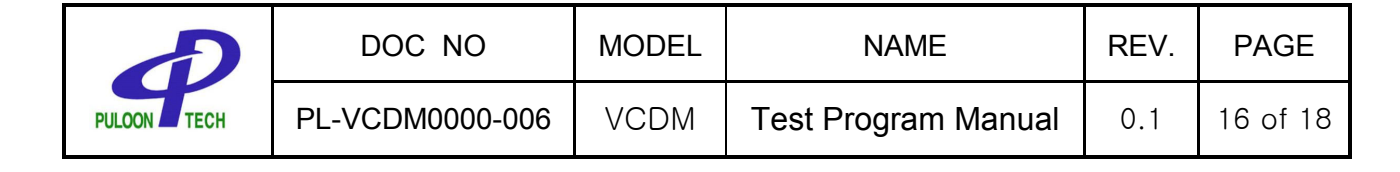

#### 3.6.4 Reset

When downloading is completed, Reset terminates the operation of download. If Verify is not excuted or there is Verity Error, Reset will be excuted.

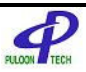

<span id="page-16-0"></span>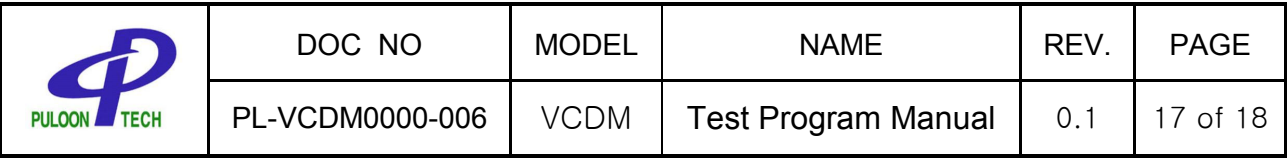

## 4 Position of Sensors

The drawing shows the sensor name and position.

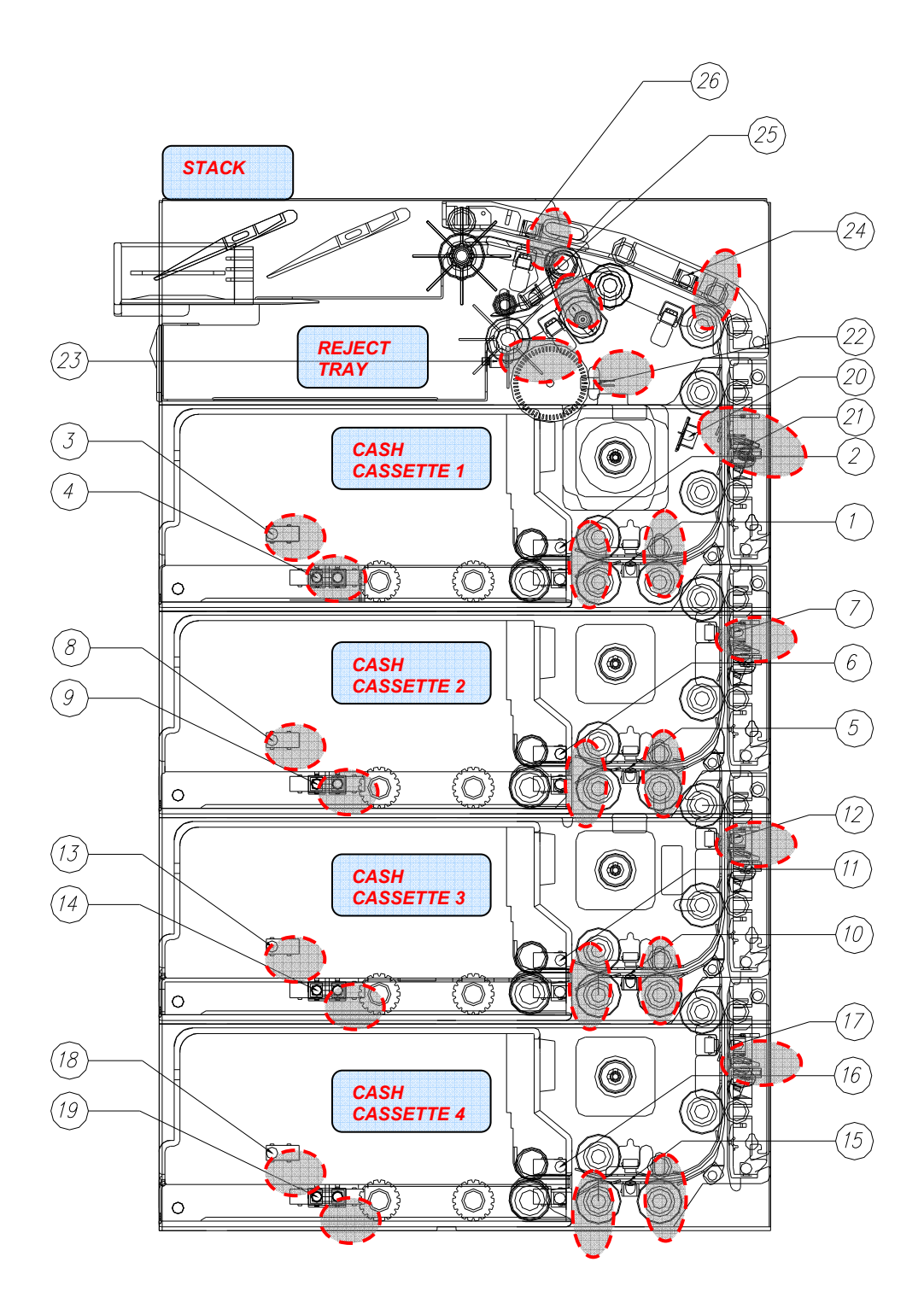

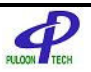

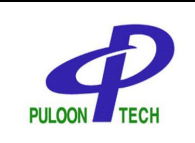

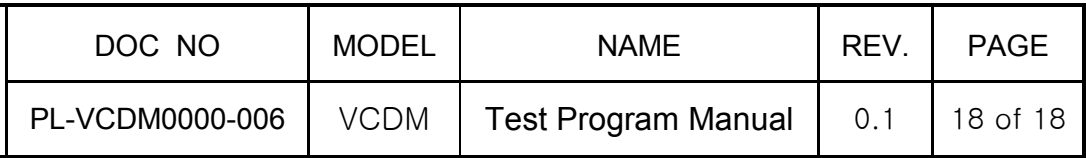

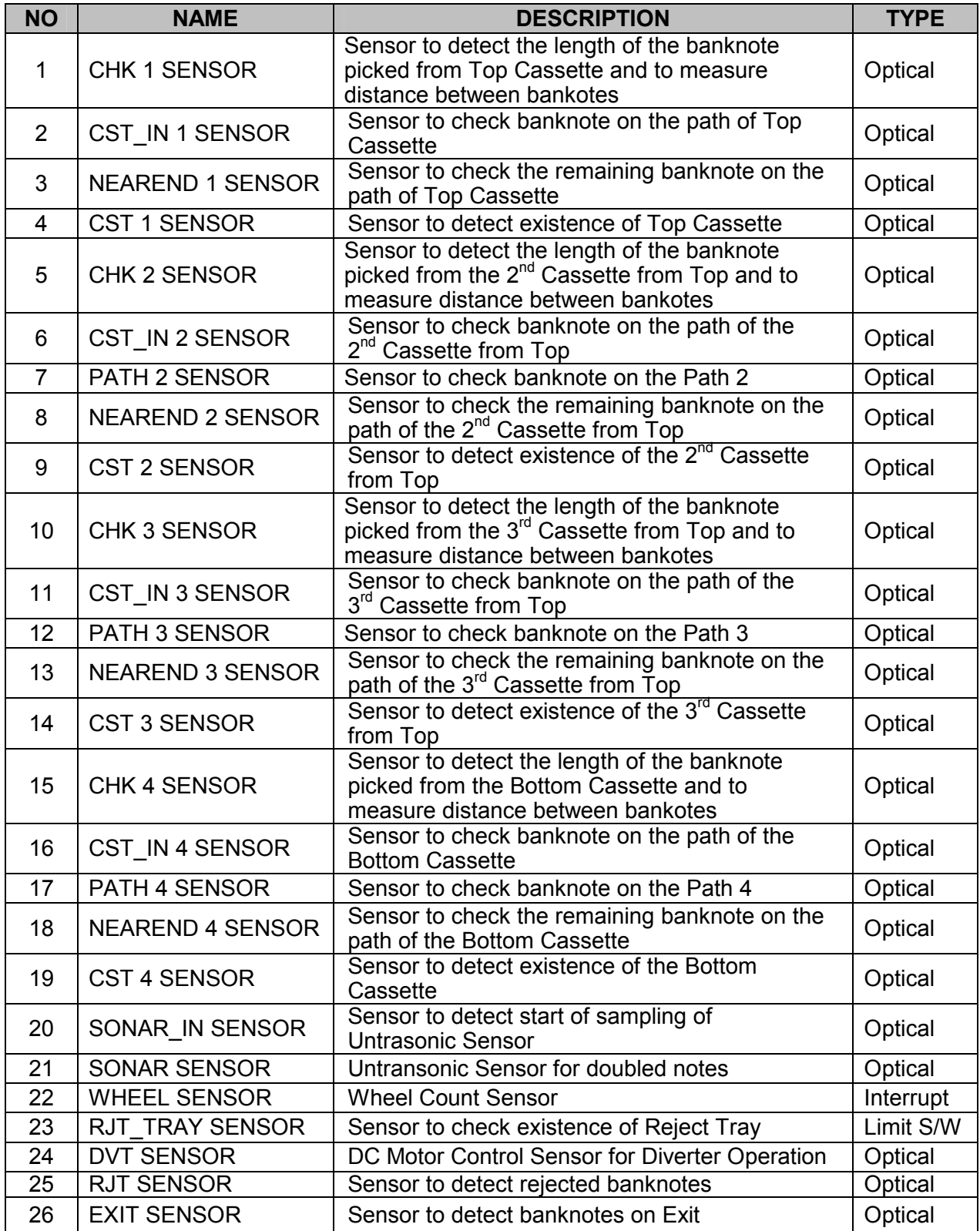

\* No 10~19 Sensors are available for VCDM-400 (4 cassettes model).

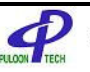